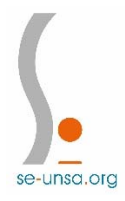

## **Classe exceptionnelle au titre du 1er vivier Comment candidater**

- 1) Se connecter à i‐prof via ARENA (Gestion des personnels puis i‐prof enseignant)
- 2) Dans le bandeau à gauche choisir "les services"
- 3) Cliquer sur OK qui se trouve à la fin de la ligne « Accéder à la campagne CLASSE EXCEP… (deuxième flèche verte)
- 4) Choisir "Compléter votre dossier" (nouveau bandeau à gauche) et vérifier en particulier l'onglet "Fonctions et missions", le compléter si nécessaire en faisant ajouter pour chaque information manquante
- 5) Choisir "Candidater" (bandeau à gauche) puis "générer Fiche Candidature"
- 6) Cliquer sur "Afficher votre fiche de candidature", la vérifier et la sauvegarder puis fermer la fenêtre.
- 7) Cliquer sur "Validation de votre candidature"

Vous pouvez annuler votre candidature pendant la campagne d'ouverture de la procédure.